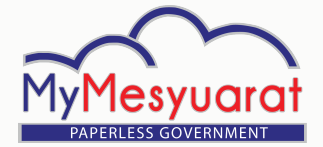

#### **Log Masuk**

- 1. Masukkan ID pengguna.<br>2. Masukkan kata laluan.
- 2. Masukkan kata laluan.
- 3. Klik **Log Masuk.**

#### **Akses ke Halaman Utama**

1. Klik ikon  $\overline{\Xi}$  untuk melihat menu sisi. 2. Klik pada **Halaman Utama.**

## **Mengurus Profil Organisasi**

- 1. Klik ikon tetapan  $\bullet$  di halaman utama.
- 2. Klik pada **Profil Organisasi** untuk mengemaskini profil organisasi.
- 3. Lengkapkan maklumat yang diperlukan dan klik Simpan.

**Nota**: Maklumat mandatori bertanda \* wajib dikemaskini.

# **Mengurus Profil Pentadbir**

- 1. Klik ikon Tetapan  $\bullet$  di halaman utama.
- 2. Klik pada Profil untuk kemaskini profil pentadbir.
- 3. Lengkapkan maklumat yang diperlukan dan klik Simpan.

**Nota**: Maklumat mandatori bertanda \* wajib dikemaskini.

# **Memohon Pentadbir Baru**

- 1. Klik Urus Pengguna pada menu sisi.
- 2. Klik **Permohonan Pentadbir.**
- 3. Pilih Pentadbir dengan menandakan pada kotak pilihan
- 4. Klik butang **Permohonan Admin Baru.**

#### **Melihat Sejarah Permohonan Pentadbir**

- 1. Klik **Urus Pengguna** pada menu sisi.
- 2. Klik **Sejarah Permohonan Pentadbir.**

#### **Memohon Perubahan Peranan**

- 1. Klik **Urus Pengguna** pada menu sisi
- 2. Klik **Permohonan Perubahan Peranan (Pentadbir kepada Pengguna).**
- 3. Pilih pentadbir dari Senarai Pentadbir.
- 4. Klik butang **Permohonan Perubahan Peranan.**

#### **Melihat Sejarah Perubahan Peranan**

- 1. Klik **Urus Pengguna** pada menu sisi.
- 2. Klik **Senarai Sejarah Perubahan Peranan.**

## **Tetapan : Jawatankuasa**

- 1. Klik **Tetapan** pada menu sisi.
- 2. Klik **Jawatankuasa.**
- 3. Klik **Tambah** untuk menambah jawatankuasa baru.
- 4. Masukkan maklumat yang diperlukan.
- 5. Klik butang **Tambah** untuk menambah Urus Setia.
- 6. Pilih urus setia untuk jawatankuasa dengan menandakan pada kotak pilihan.
- 7. Klik butang **Tambah.**
- 8. Klik Simpan.
- 9. Klik pada ikon **Pensil e** untuk mengemaskini jawatankuasa.
- 10. Klik pada ikon **Hapus** dan klik Ya untuk menghapuskan jawatankuasa.

# **Tetapan : Agenda**

- 1. Klik **Tetapan** di menu sisi
- 2. Klik **Agenda.**
- 3. Bagi menambah agenda baru, masukkan tajuk agenda baru dan klik pada ikon Tambah **.**
- 4. Klik Simpan.
- 5. Untuk mengemaskini agenda, klik dua kali pada tajuk agenda.
- 6. Untuk padam agenda, klik butang Pangkah **X** dan klik Ya.
- 7. Untuk menukar kedudukan agenda, tarik dan lepas (drag and drop) agenda yang diingini.

# **Melihat Senarai Tugas**

- 1. Klik ikon  $\equiv$  untuk melihat menu sisi.
- 2. Klik **Senarai Tugas**. Pentadbir boleh melihat senarai tugasan.

## **Menambah Pengguna**

- 1. Klik **Urus Pengguna** pada menu sisi.
- 2. Klik **Senarai Pengguna**
- 3. Klik butang Tambah Pengguna.
- 4. Lengkapkan ruangan yang disediakan dengan maklumat yang diperlukan.
- 5. Klik Simpan.

# PANDUAN PANTAS (PENTADBIR)

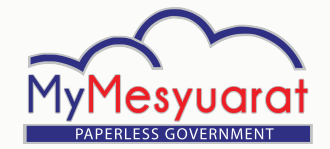

# PANDUAN PANTAS (PENTADBIR)

## *Import* **Pengguna**

- 1. Klik **Urus Pengguna** pada menu sisi.
- 2. Klik **Senarai Pengguna.**
- 3. Klik pada butang **Tambah Secara Pukal.**
- 4. Sekiranya tiada templat .csv, klik Muat Turun Templat Pengguna

#### **Pemindahan Pengguna**

- 1. Klik **Urus Pemindahan Pengguna** pada menu sisi.
- 2. Klik **Permohonan Pemindahan Pengguna.**
- 3. Klik pada mana-mana nama pengguna.
- 4. Klik tab **Maklumat Agensi Baru.**
- 5. Pilih Kategori organisasi dan Kementerian/Negeri baru.
- 6. Masukkan maklumat/keterangan pada catatan yang berkaitan dan klik Hantar.

## **Mengesahkan Pemindahan Pengguna**

- 1. Klik **Urus Pemindahan Pengguna** pada menu sisi.
- 2. Klik **Pengesahan Pemindahan Pengguna.**
- 3. Klik pada nama pengguna yang dikehendaki.
- 4. Klik pada tab **Pengesahan Pemindahan Pengguna** untuk mengemaskini status permohonan pemindahan pengguna.

# **Rekod Pemindahan Pengguna**

- 1. Klik **Urus Pemindahan Pengguna** pada menu sisi.
- 2. Klik **Rekod Pemindahan Pengguna.**

## **Akaun Pengguna Disekat**

- 1. Klik **Sekatan Pengguna** pada menu sisi.
- 2. Pilih pengguna yang dikehendaki.
- 3. Klik **Buka Sekatan Pengguna.**

#### **Tetapan : Pengumuman**

- 1. Klik **Tetapan** pada menu sisi.
- 2. Klik **Tetapan Pengumuman.**
- 3. Klik butang **Tambah** dan masukkan tajuk dan penerangan.
- 4. Pilih T empoh Pengumuman
- 5. Klik Simpan.
- 6. Untuk mengemaskini pengumuman, klik pada mana-mana tajuk pengumuman.
- 7. Untuk menghapuskan pengumuman, tandakan pada kotak pilihan pengumuman yang dikehendaki di kolum Pilih, kemudian klik butang **Hapus.**

## **Tetapan : E-mel**

- 1. Klik **Tetapan** pada menu sisi.
- 2. Klik pada **Tetapan Emel.**
- 3. Klik pada mana-mana jenis e-mel, kemudian kemaskini perkara/subjek dan templat e-mel tersebut.
- 4. Klik **Simpan.**

**Nota:** Tidak boleh kemaskini bahagian Penerangan.

# **Data Audit Trail**

- 1. Klik **Urus Pengguna** pada menu sisi.
- 2. Klik pada **Senarai Pengguna** dan pilih mana-mana pengguna.
- 3. Kemaskini mana-mana maklumat yang dikehendaki.
- 4. Klik **Simpan.**
- 5. Klik pada nama pengguna yang sama.
- 6. Lihat perubahan yang telah dibuat pada Senarai *Data Audit Trail* di sebelah bawah halaman.

#### **Melantik** *Champion*

- 1. Klik **Urus Pengguna** pada menu sisi.
- 2. Klik **Senarai Champion.**
- 3. Klik butang **Pilih Champion**
- 4. Pilih Champion dengan menandakan kotak dalam ruang Pilih.
- 5. Klik Simpan dan Champion baru telah berjaya dilantik.

#### **Membatal Lantikan** *Champion*

- 1. Pilih sekurang-kurangya satu Champion daripada senarai Champion.
- 2. Klik pada butang **Batal Lantikan Champion.**

## **E-mel** *Blast* **kepada** *Champion*

- 1. Pilih *Champion(s)* dengan menandakan kotak dalam ruang Pilih.
- 2. Masukkan subjek e-mel dan kandungan e-mel.
- 3. Klik butang **Hantar Emel.**

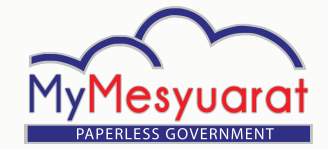

# PANDUAN Pantas (PENTADBIR) PANDUAN Pantas (PENTADBIR)

# **Organisasi**

- 1. Klik pada **Organisasi** pada menu sisi.
- 2. Klik **:** untuk melihat senarai agensi / jawatankuasa.
- 3. Klik  $\Box$  untuk tutup senarai agensi / jawatankuasa.
- 4. Klik ikon folder bagi mana-mana jawatankuasa yang dikehendaki.
- 5. Halaman Jawatankuasa akan dipaparkan.

# **Tahap Struktur Agensi**

- 1. Klik **Tetapan** pada menu sisi.
- 2. Klik **Tahap Struktur Agensi.**
- 3. Kemaskini maklumat tahap struktur agensi.
- 4. Klik **Simpan.**

# **Carta Struktur Agensi**

- 1. Klik **Tetapan** pada menu sisi.
- 2. Klik **Carta Struktur Agensi.**
- 3. Klik pada tanda Tambah  $\Box$
- 4. Masukkan maklumat Carta Struktur Agensi dan tetapkan status.
- 5. Klik Simpan.
- 6. Klik pada ikon Pensil **ingkawalan kara** untuk kemaskini carta struktur agensi.
- 7. Klik pada ikon Hapus  $\prod_{n=1}^{\infty}$  untuk menghapuskan carta struktur agensi.

# **Statistik : Laporan Penggunaan**

- 1. Klik pada opsyen **Statistik** pada menu sisi.
- 2. Pilih **Laporan Penggunaan.**
- 3. Pilih Tempoh dari senarai drop-down.
- 4. Klik **Jana** untuk melihat Laporan Penggunaan.

# **Statistik : Laporan Pengguna**

- 1. Klik pada opsyen **Statistik** pada menu sisi.
- 2. Pilih **Laporan Pengguna.**
- 3. Pilih status untuk Pengguna dari senarai drop down.
- 4. Klik **Jana** untuk melihat Laporan Pengguna.

**Laporan Jawatankuasa Pengguna**

- 1. Klik opsyen Statistik di menu sisi.
- 2. Pilih **Laporan Pemantauan Minit.**
- 3. Pilih jawatankuasa dari senarai drop-down.
- 4. Klik **Jana** untuk melihat Laporan Pemantauan Minit.

#### **Laporan Pemantauan Minit**

- 1. Klik opsyen Statistik di menu sisi.
- 2. Pilih **Laporan Pemantauan Minit.**
- 3. Pilih jawatankuasa dari senarai drop-down.
- 4. Klik **Jana** untuk melihat Laporan Pemantauan Minit.

# **Log Keluar**

1. Klik butang Log Keluar pada menu sisi atau Klik ikon kemudian klik Log Keluar.

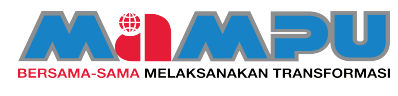

**Hak Cipta Terpelihara**